## **Updating the LACE import/export modules when they are running as a service.**

Before you can update either module, it is essential to stop the service first.

To do this, on the machine running the service (usually your server), press the Windows key & R key to launch the Run dialogue box.

After Open: type **services.msc** and click OK

The Services window will be displayed and you need to locate the **autolace** service.

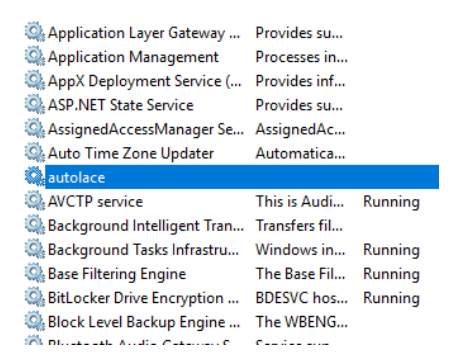

Click on the service name and options will appear at the left hand side.

**Stop the service** Pause the service **Restart the service** 

Description:

Click Stop and Windows will stop the service. Minimise this screen as you will return to it.

Update the program from our website from the following URL:-

<https://www.sercle.global/Files/autolace/al.exe> or if this does not work, navigate to the downloads section of our website at https://www.sercle.global

Once the update has been download and extracted to the appropriate folder, open up the Services area and Restart the service using the link on the left hand side below the one you used to stop it.

You can close the services window.

Follow similar instructions if you are updating **autoweb** from [https://www.sercle.global/Files/autoweb/aw.exe,](https://www.sercle.global/Files/autoweb/aw.exe) remembering to stop it's service first, too.

Once the service has restarted it will instantly poll for any downloads. It is prudent to check within the \web\ subfolder, within the folder you extracted the update into, to see if there were any errors encountered using the latest build of the importer. If there are any messages immediately added, then please contact the office.